## TYPING IN ASSYRIAN (SYRIAC / ARAMAIC)

Download the fonts and free word processor at www.learnassyrian.com/typeassyrian.zip

You will need to install the word processor and the fonts. The program is called "AbiWord" and is a free, fully functional, and amazing word processor that supports Left-to-Right typing. Double-click the AbiWord.exe file and install the program. The program is located within the files that you have downloaded. The website for the program is <u>www.abisource.com</u>

Now install the fonts. We need to start Windows Explorer, find the font files, and right-click, and then install.

Start Windows Explorer by going into the Accessories folder and clicking "Windows Explorer". A quick shortcut key is "WINDOWS KEY – E" (IIII-E). The windows key IIII is next to the CTRL key. Hold down the IIII key and tap the letter E.

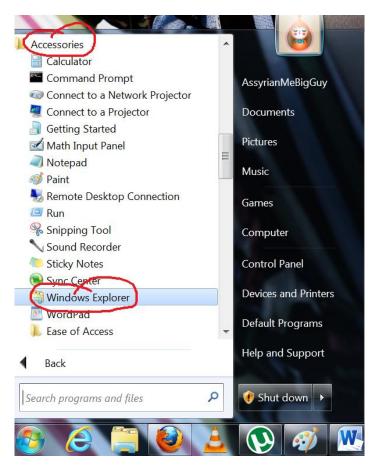

Optionally, you can view the extensions of files. Microsoft insists that you don't need to see the extension of files by default, but I disagree.

Click "Organize" and "Folder and Search Options".

| File Edit View Tools Help             | -               |
|---------------------------------------|-----------------|
| Organize  Share with  Burn New folder |                 |
| ✓ Cut<br>Copy<br>Paste                | Assyrian Typing |
| Undo<br>Redo                          | Name            |
| Select all                            | SAMPLE.DOC      |
| Folder and search options             | BETA_DEU.DOT    |
| Rename<br>Remove properties           | GABRIAL.SDF     |
| Properties                            | ABOUT_WG.TXT    |
| Close                                 | CONTENTS.TXT    |

Click the "View" tab.

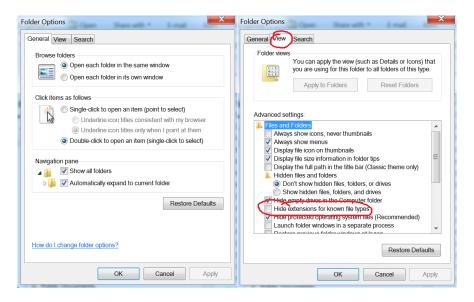

Remove the checkmark "Hide extensions for known file types". Now you can see all the .mp3 and .jpg extensions (plus many more (.doc , .xls, ect.)).

Find the files that you have downloaded. Sort by Type by clicking on "Type". Right-click the TrueType font file Assyria6.ttf and regular click "Install". Do the same for "Estrang1.ttf" and "Estrang2.ttf". You can install the rest of the TrueType fonts and any that you have downloaded from <u>www.atour.com/fonts</u>

| Computer  Local Disk (C:)  Ty     | pcAsyllan                      |                                                                                  | ✓ ✓ Search TypeAs.                   | syntain |   |
|-----------------------------------|--------------------------------|----------------------------------------------------------------------------------|--------------------------------------|---------|---|
| Edit View Tools Help              |                                |                                                                                  |                                      |         | 4 |
| rganize 🔻 🛕 Preview 🔻 Print Burn  | New folder                     |                                                                                  | $\mathcal{A}$                        | •       | ( |
| k Computer                        | Name                           | Date modified                                                                    |                                      | Size    |   |
| 🦶 Local Disk (C:)                 | ABOUT_WG.TXT                   | 10/1/2012 9:58 AM                                                                | Text Document                        | 7 KB    |   |
| 👢 Adobe Acrobat 7.0 Professional  | CARLO.TXT                      | 10/1/2012 9:58 AM                                                                | Text Document                        | 6 KB    |   |
| 👗 Config.Msi                      | CONTENTS.TXT                   | 10/1/2012 9:58 AM                                                                | Text Document                        | 3 KB    |   |
| 👢 Drivers                         | GABRIAL.TXT                    | 10/1/2012 9:58 AM                                                                | Text Document                        | 6 KB    |   |
| FSSCCAP_Imaging                   | README.TXT                     | 10/1/2012 9:58 AM                                                                | Text Document                        | 5 KB    |   |
| 🐌 HP Universal Print Driver       | ASSYRIA6.TTF                   | 10/1/2012 9·58 AM                                                                | TrueType font file                   | 140 KB  |   |
| 🐌 Intel                           | CARLO.TTF                      | Preview                                                                          | ueType font file                     | 48 KB   |   |
| 🐌 KompoZer 0.7.10                 | CARLOLTTF                      | Print<br>Install                                                                 | ueType font file                     | 49 KB   |   |
| 👗 MSOCache                        | ESTRANG1.TTF                   | 7-Zip                                                                            | ueType font file                     | 115 KB  |   |
| 🐌 New folder                      | _                              |                                                                                  | ueType font file                     | 98 KB   |   |
| 🐌 PerfLogs                        | GABRIAL.TTF                    | <ul> <li>Convert to Adobe PDF</li> <li>Convert to Adobe PDF and EMail</li> </ul> | ueType font file                     | 50 KB   |   |
| 👢 Program Files                   | GABRIALI.TTF                   |                                                                                  | ueType font file                     | 51 KB   |   |
| ProgramData                       | GREEK.TTF                      | Open with                                                                        | ueType font file                     | 55 KB   |   |
| Python26                          | HEBREW.TTF                     | Scan for threats                                                                 | ueType font file                     | 15 KB   |   |
| Quarantine                        | ▲ Isaclas3.ttf                 | Restore previous versions                                                        | ueType font file                     | 30 KB   |   |
| TEMP                              | KOPTOS.TTF                     | Send to                                                                          | <ul> <li>ueType font file</li> </ul> | 22 KB   |   |
| TypeAssyrian                      | CTRLQ.WCM                      | Cut                                                                              | CM File                              | 20 KB   |   |
| Users                             | install.bat                    | Сору                                                                             | indows Batch File                    | 1 KB    |   |
| Windows                           | ANSISET.WRI                    | Create shortcut                                                                  | RI File                              | 5 KB    |   |
| typeassy                          | BETADOC.WRI                    | Delete                                                                           | RI File                              | 17 KB   |   |
| DVD RW Drive (D:)                 | 💂 evin.WRI                     | Rename                                                                           | RI File                              | 1 KB    |   |
| ASSYRIA6.TTF Date modified: 10/1/ | 2012 9:58 AM Date created: 9/3 | Properties                                                                       |                                      |         |   |

Your fonts are now installed.

**Start AbiWord.** Select "Right-to-Left text" and your Assyrian font. You can select Assyrian Letters" or "Estrangela" or any other fonts that you like.

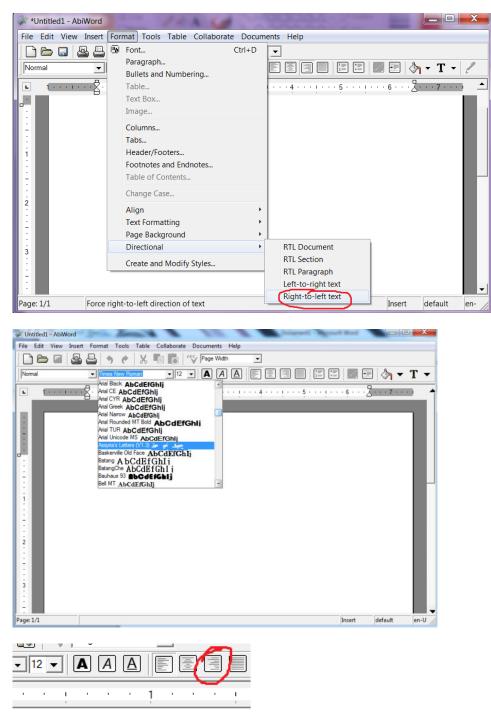

Select the "Right Alignment" button.

You are ready to type!!!!! Learn the keyboard below. I find this font the easiest. There are plenty more Assyrian (Syriac / Aramaic) fonts at <u>www.atour.com/fonts</u>

Documentation and help for AbiWord is located at <a href="http://www.abisource.com/help/en-US/">www.abisource.com/help/en-US/</a>

## **Creating** .PDF Files

After you are done with your document, you can save the file for further editing (save often) and export the file to publish or to post online. You will need a free PDF converter called Cute PDF.

.PDF files are a ubiquitous file format that can be created by any computer and any application and be read by any computer. Before Adobe created this file format, exchanging files was cumbersome.. Formatting would be thrown off from the other person not having the exact application, operating system, or having the used fonts installed on the computer. For example, a WordPerfect file created on a Macintosh would lose formatting when converted over to a Word application on a PC. Adobe created a system where the .PDF file format would save your exact format and fonts and can be read by anyone with the free Adobe Reader program. Creating .PDF files required the Adobe Acrobat program, but that program is costly. A free .PDF Creator is now provided to you by Acro Software Inc from <u>www.cutepdf.com</u>.

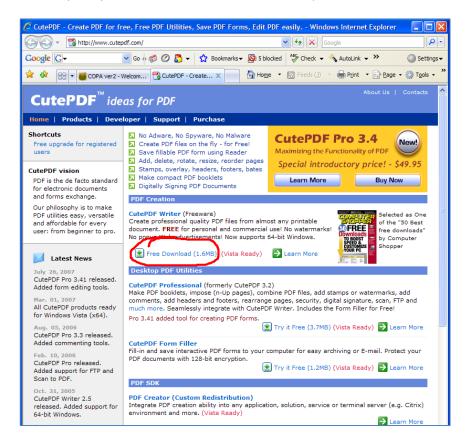

Download the free .PDF maker, "CutePDF Writer"

Once you download it, click "Run" or "Open" and install the program.

NOTE: Some free programs install a toolbar or extra software to pay the bills. You can uncheck any other programs or toolbars when installing. Just read the prompts as you install.

## **Creating**.**PDFFiles**

| File Edit View Insert       Print         General       General         Arial       General         Select Printer       General         Creating .PDF Files.       General         Status:       Ready         Location:       Omment:         Print       Cancel Apply                                                                                                    | Document - WordP      | ad                                                                                                    |               |
|----------------------------------------------------------------------------------------------------|-----------------------|----------------------------------------------------------------------------------------------------|---------------|
| Arial       Select Printer         Creating .PDF Files.       Canon R9070 PCL6         Ganon R9070 PCL6       HP Design Jet 102         efax 4.3       hp LaserJet 102         Status:       Ready         Location:       comment:         Page Range       All         Selection       Current Page         Pages:       1-65535         Enter either a single page number or a single       Collate         1       2       3 | File Edit View Insert | 🍓 Print                                                                                                    | ? 🔀           |
| Select Printer         Creating .PDF Files.         Status:         Ready         Location:         Comment:         Page Range         Image: Selection         Current Page         Pages:         1-5535         Enter either a single page number or a single         Page range.         Collate         1         2                                                                                                    | D 🛩 🖬 🖨 🔖             | General                                                                                                    |               |
| Pages:       1-65535         Enter either a single page number or a single page range. For example, 5-12       Collate                                                                                                    | Arial                 | Select Printer Canon R9070 PCL6 CutePDF Writer Fax 4.3 Status: Ready Location: Comment: Page Range           | t 10!<br>1320 |
|                                                                                                    |                       | Pages:     1-65535       Enter either a single page number or a single page range.     Collate       1     2 |               |

You now have the application installed on your computer. To create a .PDF file, you just print from any application to your "CutePDF Writer" driver instead of your printer driver. You can use any application from Excel and Word to Firefox and Photoshop. Even Adobe Reader. You can even cut out a page by printing only certain pages, instead of "All". For example, you would print 20 pages of a 22 page document by clicking "Pages" and type "1-20". Or, if you want to skip a page, type "1-10,15-22" and 11-14 will be skipped.

| Save As                                                                                                    |  |  |  |  |
|----------------------------------------------------------------------------------------------------|--|--|--|--|
| Save in: 🔚 My Documents 💽 🔶 🖆 📰 🕶                                                                                                    |  |  |  |  |
| 행 My Data Sources<br>ൽ My Music                                                                                                    |  |  |  |  |
| My Notebook                                                                                                    |  |  |  |  |
| Wy Pictures<br>Wy Shapes                                                                                                    |  |  |  |  |
| My Videos                                                                                                    |  |  |  |  |
|                                                                                                    |  |  |  |  |
| File <u>n</u> ame: Document.pdf Save                                                                                                    |  |  |  |  |
| Save as type: PDF Files (*.pdf) Cancel                                                                                                    |  |  |  |  |
| Move up to CutePDF Pro and get advanced control over your PDF documents.<br>Easily merge & split PDFs, add security, digital signature, stamps, bookmarks or<br>header/footer, make booklets, n-Up, save PDF forms, scan to PDF and more!<br>http://www.CutePDF.com |  |  |  |  |

You will then be prompted for a filename. You're .PDF file is now created.

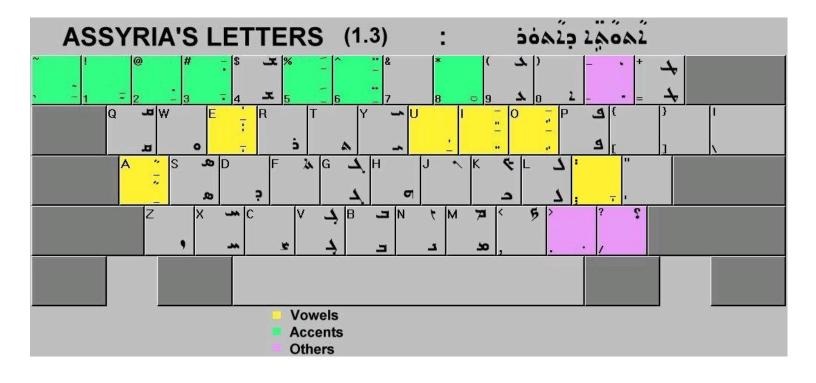

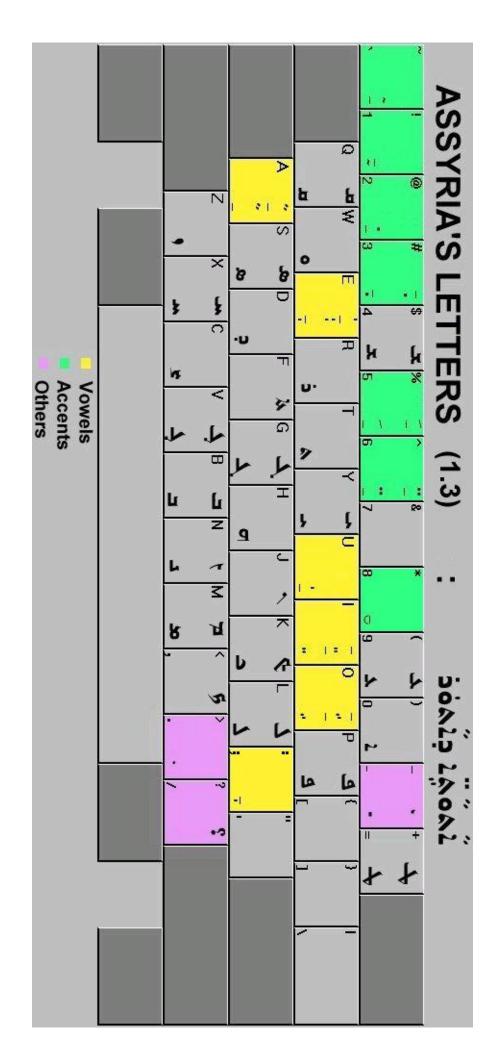